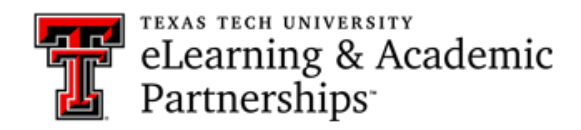

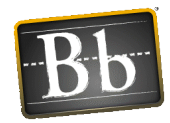

# **How do I upload files to Blackboard?**

There are several ways to upload files to Blackboard:

- Drag files to upload
- Browse for files
- Upload local files while creating content
- Attach files with the editor

#### **Drag Files to Upload**

- 1. On your computer, locate the file you want to upload.
- 2. Create or edit the Content area (Item, File, Assessment) that you want to upload the file to.
- 3. Drag the file from your computer into the "hot spot" (area bordered by dotted lines) in the **Attachments** section.

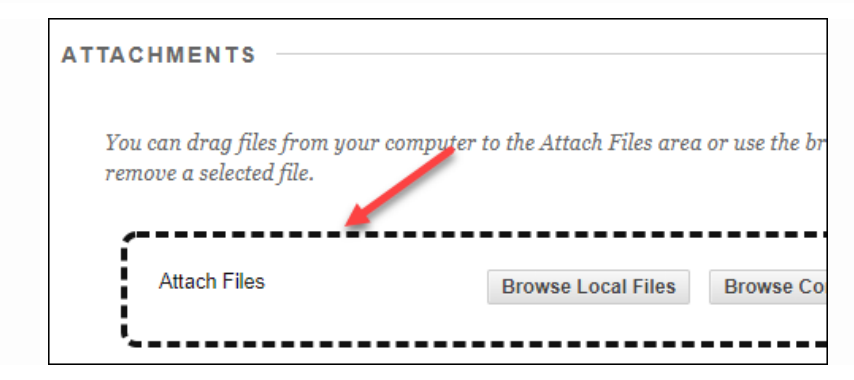

- **NOTE** Click the **Do not attach** link associated with the attached file to remove a file you don't want to upload.
- 4. Click **Submit**.

#### **Browse for Files**

You can browse for files you have on your computer, in the course Content Collection, or stored in a cloud service (e.g., Google Drive, OneDrive).

- 1. Create or edit the Content area (Item, File, Assessment) that you want to upload the file to.
- 2. In the Attachments section, click the **Browse Local Files** button, the **Browse Content Collection** button, or the **Browse Cloud Service** button depending on where the file is located.

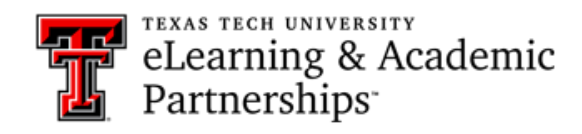

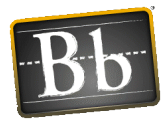

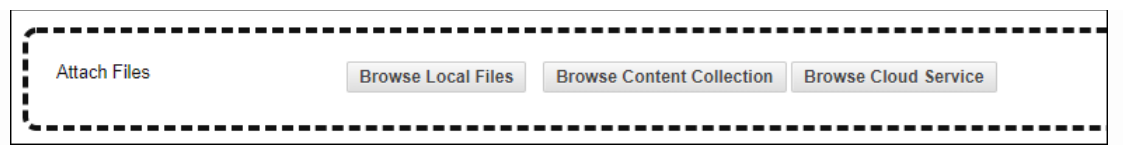

**NOTE** The File content area does not have the Browse Cloud Service option.

- 3. Select the desired file and click **Open**, **Submit**, or **Import**.
	- **NOTE** Click the **Do not attach** link associated with the attached file to remove a file you don't want to upload.
- 4. Click **Submit**.

## **Upload Local Files While Creating Content**

When you create content in your course, you can browse for a file on your computer and link to it.

- 1. Create or edit the Content area (Item, File, Assessment) that you want to upload the file to.
	- 2. In the Attachments section, click the **Browse Local Files** button.

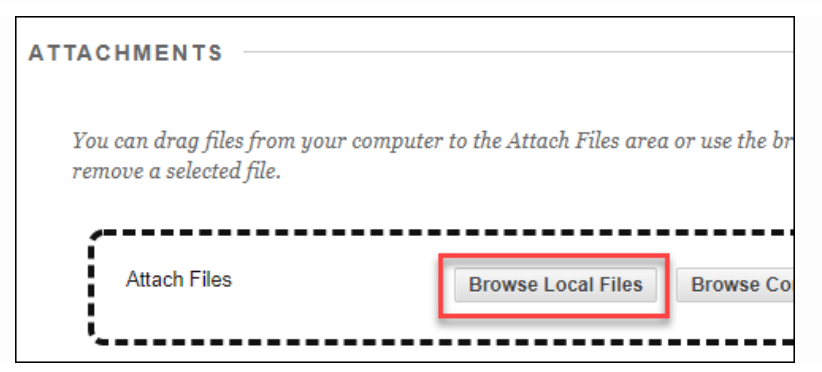

- 3. Select the desired file and click **Open**.
	- **NOTE** Click the **Do not attach** link associated with the attached file to remove a file you don't want to upload.
- 4. Click **Submit**.

### **Attach Files with the Editor**

- 1. Create or edit the Content area (Item, Assessment) that you want to upload the file to.
- 2. In the content editor, click the 3 dots if you only see one row of tool options, then click the plus sign.

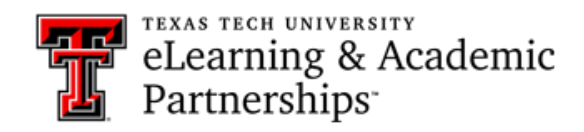

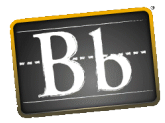

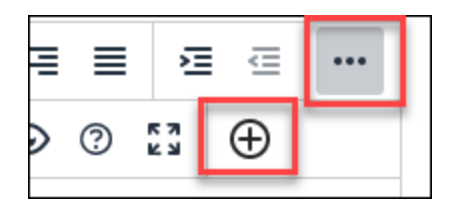

- 3. Click **Insert Local Files** (to select a file on your computer) or **Insert from Content Collection** (to select a file from the course's Content Collection), then browse for and open the file.
- 4. Click **Submit**.